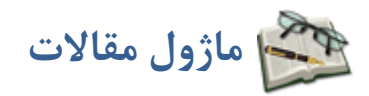

**کاربرد**: از اين ماژول براي ايجاد انواع مقالات و نمايش آن در سايت استفاده مي شود.

اين ماژول مديريت بانک اطلاعات علمي و پژوهشي را بر عهده دارد. شما به کمک اين ماژول مي توانيد هر گونه اطلاعات مقاله اي را نگهداري و منتشر نماييد. اين ماژول اطلاعات عمومي يک مقاله را به صورت مجزا دريافت مي کند و امکان دريافت بدنه مقاله در قالب يک پرونده جداگانه و به صورت آنلاين از طريق ويرايشگر خود را دارد.

اطلاعات عمومي مقالات (و در بيشتر مواقع بدنه مقاله) علاوه بر اينکه در صفحات عمومي پورتال در معرض ديد موتور هاي جستوگر قرار مي گيرند، بوسيله موتور جستجوي داخلي پايگاه نيز نمايه سازي مي شوند. بنابراين کاربران پايگاه قادر خواهند بود تا در بين مقالات براي يافتن مقاله مورد نظر خود جستجوي دقيق تري انجام دهند.

#### **روش استفاده از ماژول مقالات:**

ميتوان روي شکل مربوط به ماژول مقالات در صفحه نخست سمپا کليک کرد يا اينکه از منوي سمت راست در سمپا استفاده نمود.

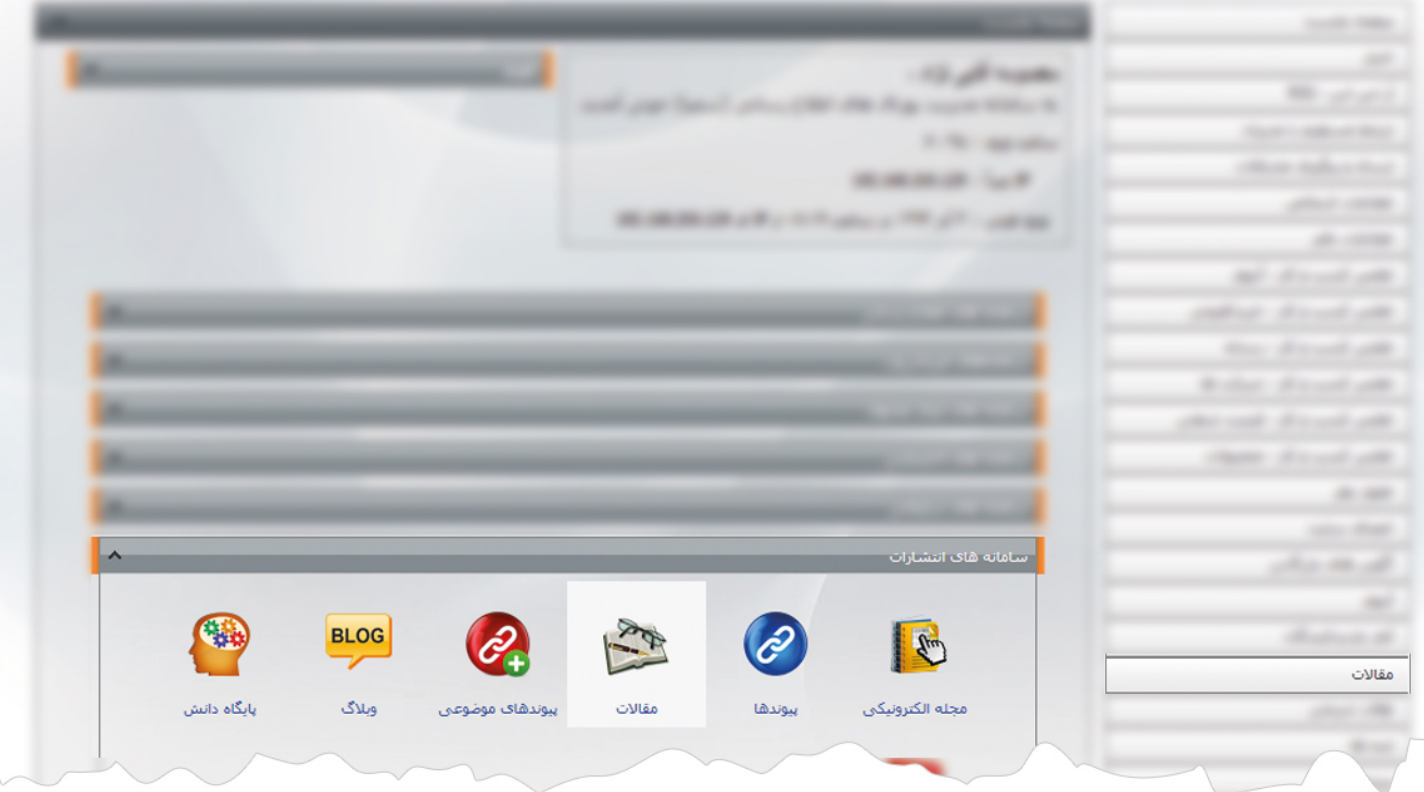

1

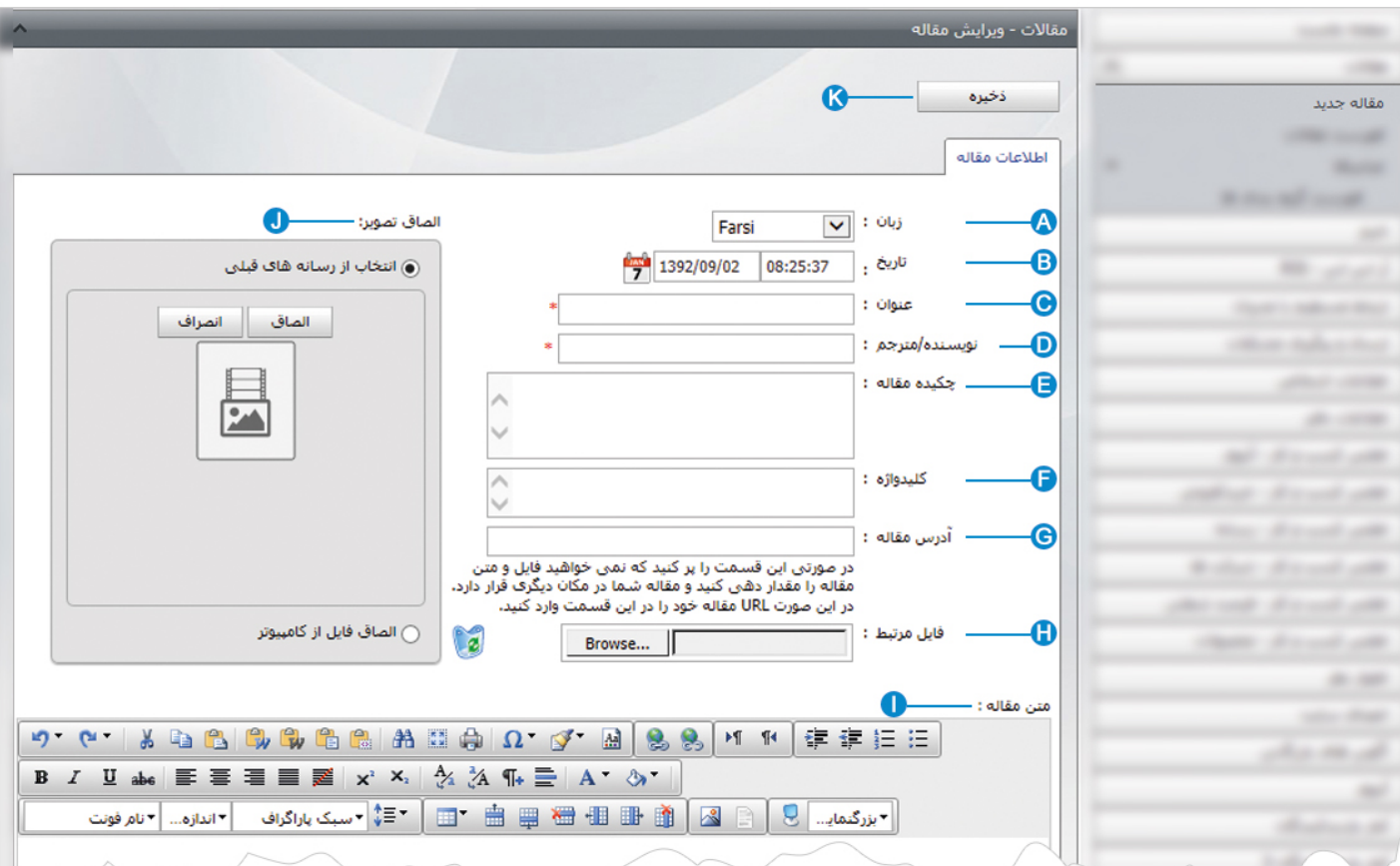

**مقاله جديد**: از طريق اين گزينه ميتوان مقاله جديد اضافه کرد و در مکانهاي مختلف سايت از آن استفاده نمود.

- **زبان:** در سايتهاي چند زبانه، از اين گزينه براي انتخاب زبان در افزودن مقاله مربوط به آن استفاده مي شود. **A**
	- **تاريخ**: اين گزينه زماني را که مقاله ايجاد شده است، نشان مي دهد. **B**
		- **عنوان:** تيتر يا عنوان مقاله را در اين قسمت وارد مي کنيم. **C**
	- **نويسنده/مترجم**: نام نويسنده يا مترجم مقاله را در اين قسمت وارد مي کنيم. **D**
		- **چکيده مقاله**: خلاصه اي از مقاله را در اين قسمت وارد مي کنيم. **E**
	- **کليد واژه:** کلمات کليدي هر مقاله را براي قرار گرفتن در جستجوگر در اين قسمت وارد مي کنيم. **F**
- **آدرس مقاله :** اگر متن مقاله در مکان ديگري قرار داشته باشد و بخواهيم عنوان مقاله را به آن مکان لينک دهيم، آدرس الکترونيکي آن صفحه **G**  را در اين قسمت وارد مي کنيم.
- **فايل مرتبط:** اگر بخواهيم فايل جداگانه اي را براي مقاله قرار دهيم، آن فايل را بصورت مستقيم در اين قسمت از کامپيوتر خود انتخاب **H**مي کنيم و براي حذف فايل قرارداده شده در اين بخش از گزينه لها استفاده مي کنيم.

**متن مقاله:** متن کامل يا توضيحات مربوط به مقاله را در اين بخش وارد مي کنيم. **I**

**الصاق تصوير:** اگر مقاله مورد نظر داراي تصويري باشد، آن را قبلا در رسانه قرار داده و از طريق اين گزينه تصوير را به مقاله اضافه مي نماييم. **J**

**ذخيره:** مقاله را پس از ايجاد يا ويرايش از طريق اين گزينه ذخيره مي کنيم. **K**

پس از ذخيره کردن مقاله جديد چند کليد ديگر به کادر اضافه مي شود:

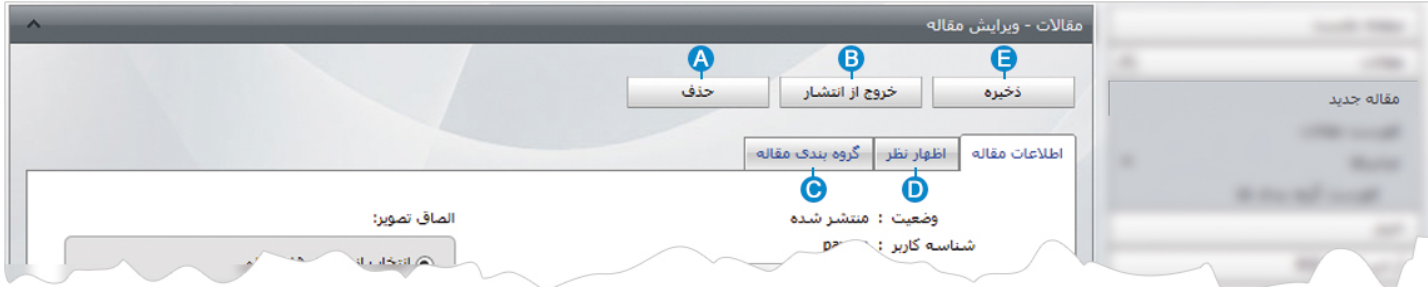

**حذف**: از طريق اين گزينه ميتوان مقاله درج شده را حذف کرد. **A**

**خروج از انتشار**: زمانيکه بخواهيم مقاله ايجاد شده در سايت نمايش داده نشود، مي توانيم به جاي حذف کردن مقاله آن را از حالت انتشار **B** خارج کنيم تا در صورت نياز، مجددا آن را منتشر نماييم.

**گروه بندي مقاله**: اگر مقاله را قبلا از طريق فهرست گروه بندي ها، گروه بندي کرده باشيم در اين بخش آن گروه را انتخاب مي کنيم. **C**

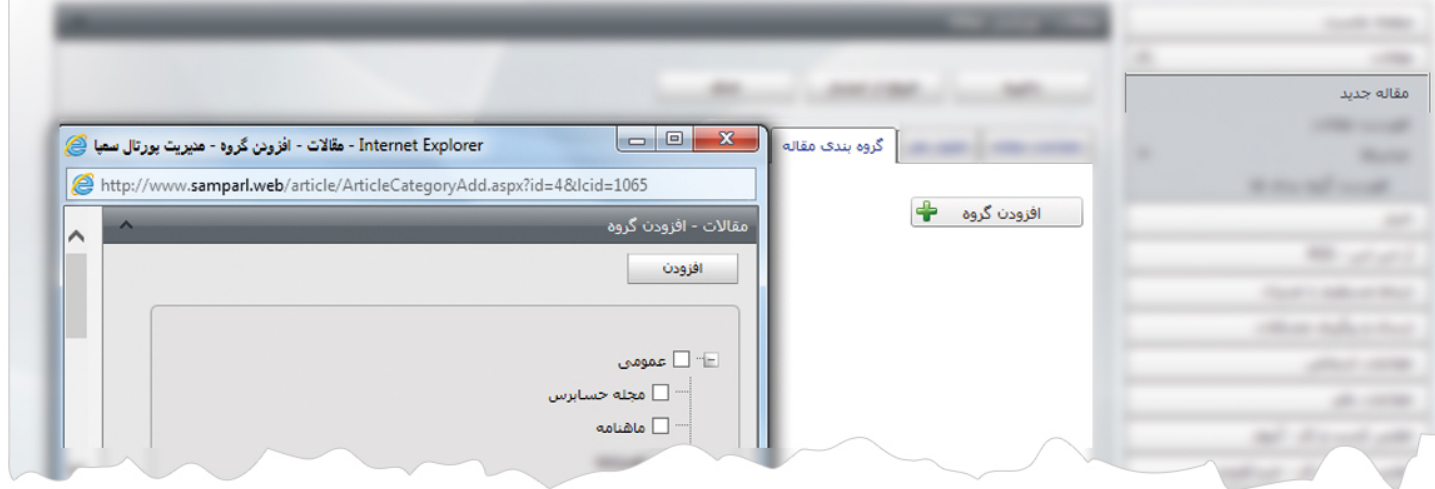

در کادر فوق از طريق گزينه" افزودن گروه" کادر مربوط به موضوعات تعريف شده باز مي شود که ميتوان گروه مورد نظر را انتخاب کرد.

**اظهار نظر:** در مقالاتي که در سايت منتشر مي شود کادري براي اظهار نظر در مورد مقاله مربوطه وجود دارد که خوانندگان مي توانند نظر **D** خود را وارد کنند و در اين بخش اظهار نظرهاي مربوط به مقاله که توسط خوانندگان مقالات درسايت وارد شده است، نمايش داده مي شود که مدير سايت مي تواند نظرهاي ارسال شده را تاييد يا ويرايش کند تا قابل نمايش در سايت باشد و در صورت عدم تاييد نظر،آن را حذف نمايد يا پاسخي را در رابطه با آن نظر براي فرستنده ارسال نمايد.

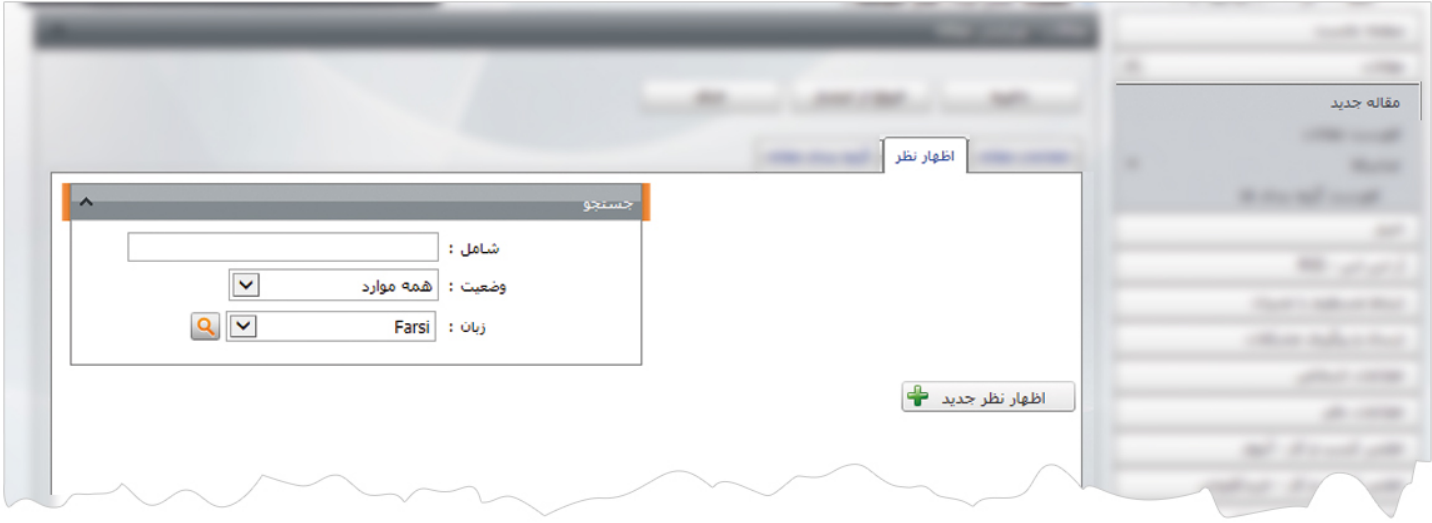

**ذخيره:** از طريق اين گزينه، مقاله را پس از ويرايش ذخيره مي کنيم. **E**

ماژول مقالات  $\frac{1}{2}$ 

**فهرست مقالات:** در اين قسمت ميتوان فهرست تمامي مقالات را به همراه مشخصاتشان مشاهده و با واردکردن موارد زير، مقاله مورد نظر را جستجو کرد. سپس روي مقاله مربوطه کليک کرده و آن را ويرايش کنيم.

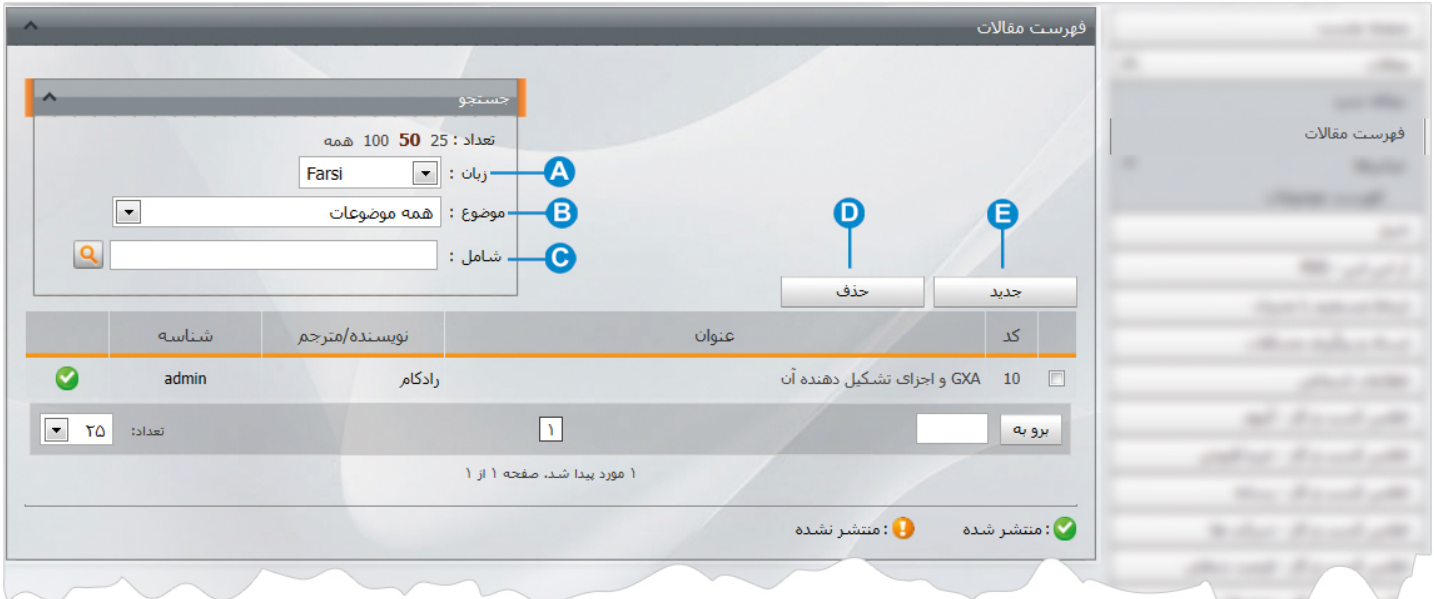

**زبان** : با انتخاب زبان سايت ، ميتوان مقاله مورد نظر را جستجو کرد. **A**

**موضوع**: ميتوان مقاله مورد نظر را بر اساس گروه بندي انجام شده براي مقالات جستجو کرد. **B**

**شامل**: از طريق اين گزينه ميتوان مقاله مورد نظر را بر اساس کليدواژه جستجو کرد. **C**

**حذف** :براي حذف مقاله آن را انتخاب مي کنيم و از طريق اين گزينه مقاله را حذف مي نماييم. **D**

**جديد** : از طريق اين گزينه ميتوان مقاله جديد ايجاد کرد. **E**

**ميانبرها:** از اين گزينه براي دسترسي سريعتر به ماژولهاي مرتبط با مقالات استفاده مي کنيم.

**فهرست گروه بندي ها:** اگر بخواهيم مقالات را براي نمايش در سايت از هم تفکيک کنيم، در اين بخش بايد انواع گروهها را تعريف نماييم.

با کليک بر روي گزينه فهرست گروه بندي ها، کادري به عنوان گروه بندي باز مي شود.

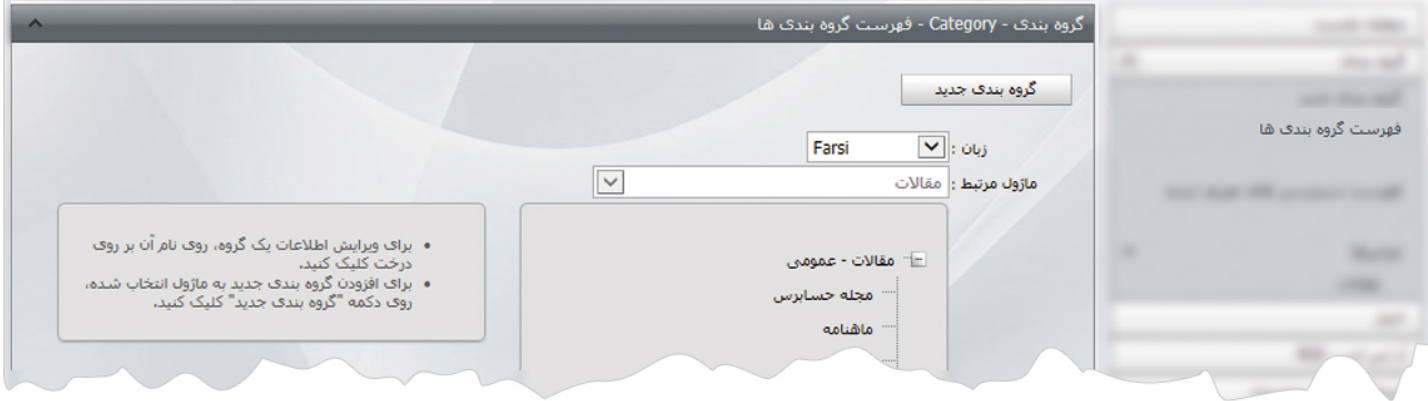

در اين بخش روي گزينه گروه بندي جديد کليک مي کنيم تا کادر زير باز شود.

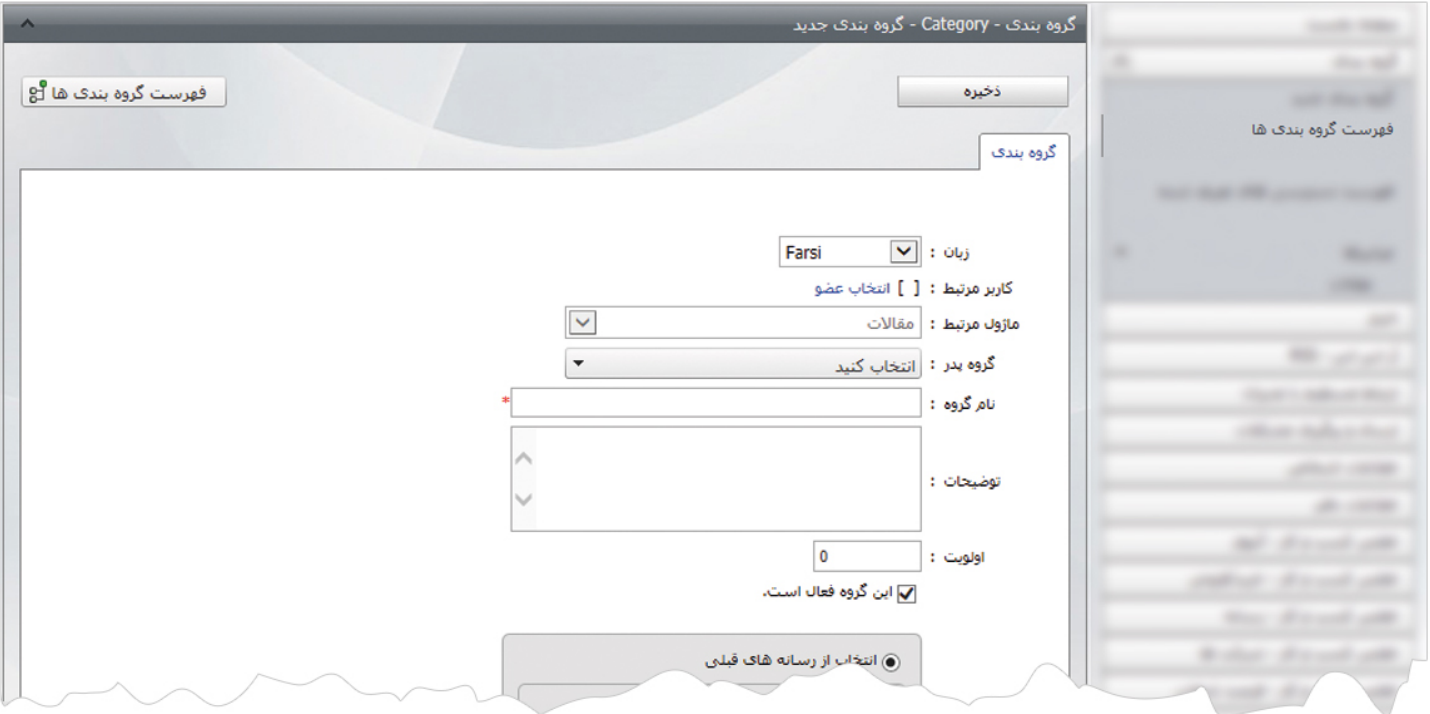

دراين قسمت گروه پدر يا شاخه اصلي مربوط به گروه بندي را مشخص کرده و در بخش نام گروه، عنوان گروه بندي را وارد مي کنيم و تغييرات را ذخيره مي نماييم.

بهتر است قبل از ايجاد مقاله ،گروه بندي مقالات را انجام دهيم سپس در هنگام ايجاد مقاله جديد از گزينه گروه بندي، گروه مقالات را مستقيما انتخاب نماييم.

### **چگونگي نمايش مقالات در سايت:**

بعد از ايجاد مقاله، براي نمايش آن در سايت بايد از کادر پويا استفاده نماييم، به همين دليل در ماژول مديريت محتوا(CMS (، گزينه مديريت صفحات را باز کرده و مراحل زير را انجام مي دهيم:

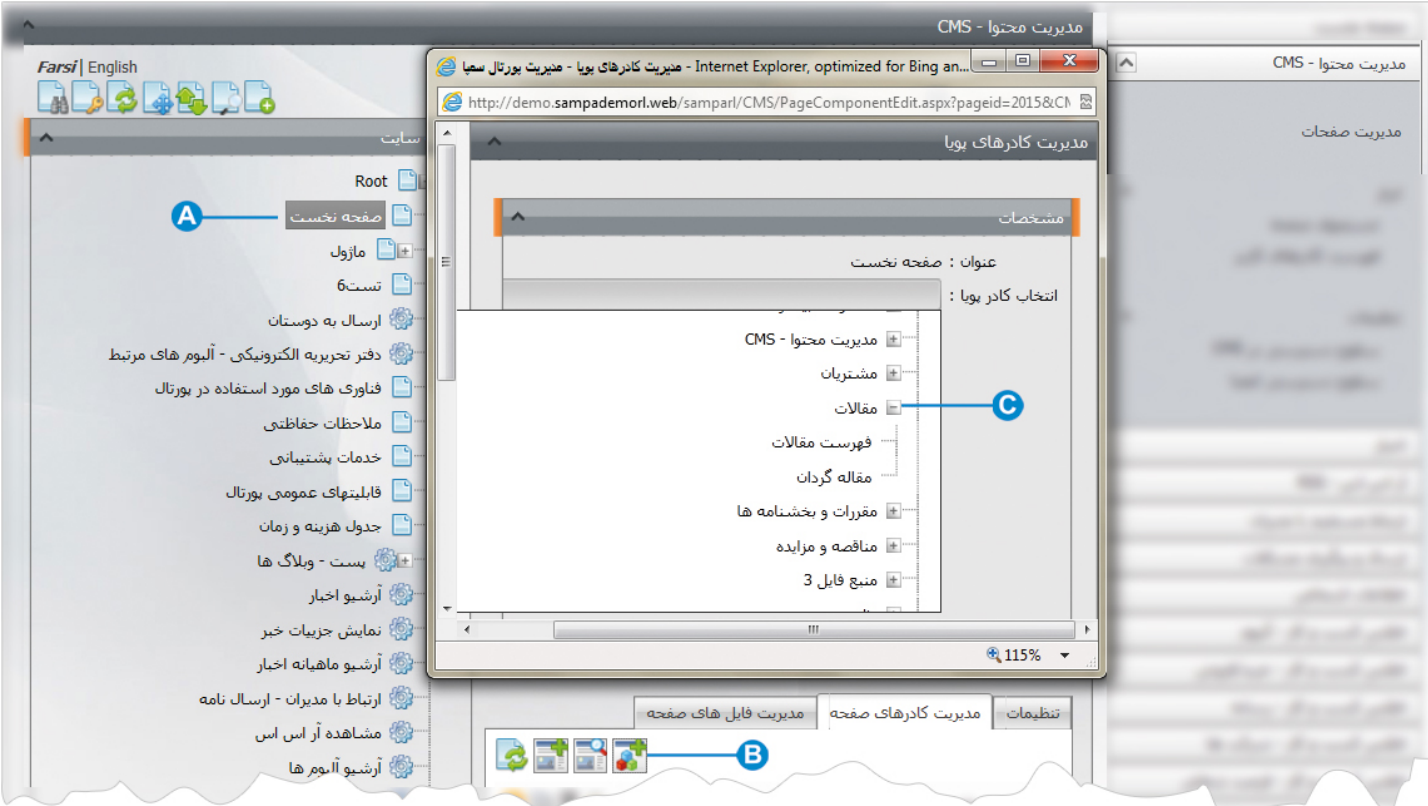

صفحه اي را که قبلا ساخته شده و مي خواهيم مقالات مربوطه را در آن نمايش دهيم، انتخاب مي کنيم. **A**

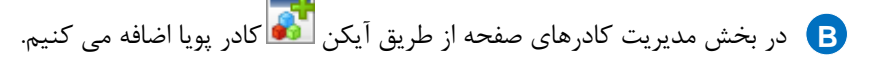

در کادر پويا،انواع انتخابها براي نمايش ماژولهاي مختلف وجود دارد،چون مي خواهيم مقالات را در صفحه نمايش دهيم بايد از ليست نمايش **C**مقالات يکي از انواع نمايش را انتخاب نماييم.

7

بعنوان مثال نوع نمايش فهرست مقالات را انتخاب مي کنيم:

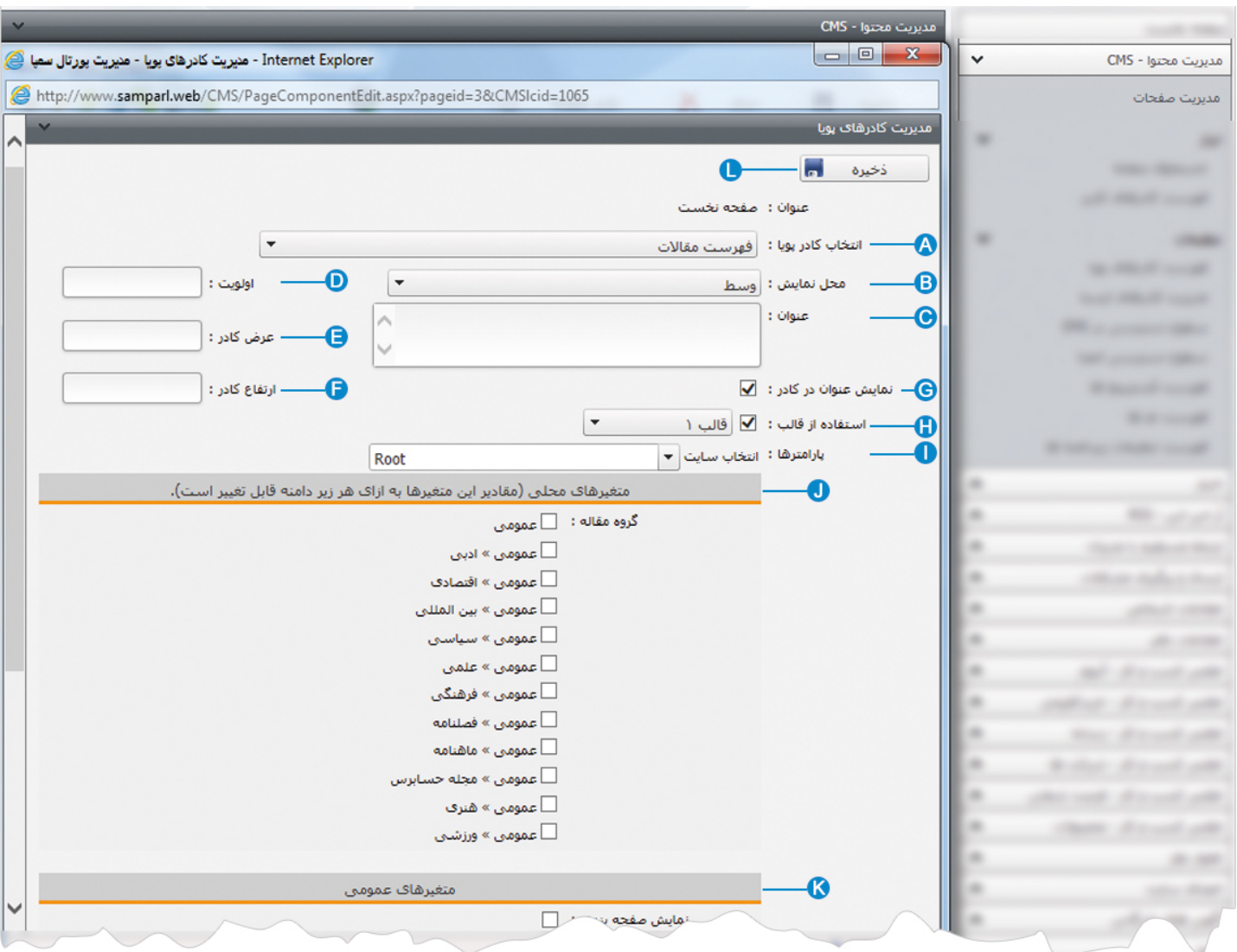

**انتخاب کادر پويا:** عنوان کادر پويايي که براي نمايش مقالات انتخاب کرديم را نشان مي دهد. **A**

- **محل نمايش**: محل قرار گيري هر کادر را در يک صفحه مشخص مي کند. کادرها مي توانند در هر قسمتي از سايت قرار بگيرند که با توجه به **B** مسترپيج تعيين شده براي صفحه، ميتوان محل نمايش کادر را مشخص کرد. بعنوان مثال کادري را ميتوان در وسط صفحه،سمت راست يا سمت چپ صفحه قرار داد.
	- **عنوان**: عنواني را براي کادر وارد مي کنيم که در بالاي کادر قابل نمايش باشد. **C**
- **اولويت:** در هر صفحه کادرهاي زيادي ممکن است قرار داده شود.با توجه به محل نمايش کادرها بايد اولويتشان را نيز مشخص کرد تا هر **D** کادري در محل خاص خودش قرار گيرد.اگر اولويت را مشخص نکنيم کادرهايي که محل نمايش يکسان با اولويت يکسان داشته باشند،در يک سطر قرار مي گيرند و باعث برهم ريختن صفحه مي شوند.

- **عرض کادر**: اگر بخواهيم چند کادر را با محل نمايش يکسان و اولويت يکسان در کنار هم قرار دهيم،مقدار دلخواهي را براي عرض هر کادر در **E** نظر مي گيريم.
- **ارتفاع کادر**: اگر بخواهيم چند کادر را با محل نمايش يکسان و اولويت يکسان در کنار هم قرار دهيم،مقدار يکساني را براي ارتفاع هر کادر در **F** نظر مي گيريم که دو کادر هم اندازه باشند.
	- **نمايش عنوان در کادر**: اگر بخواهيم عنواني را که براي کادر وارد کرديم در سايت قابل نمايش باشد،اين گزينه را تيک مي زنيم. **G**
- **استفاده از قالب**: براي هر سايتي با توجه به طراحي گرافيک آن سايت قالبهاي آماده اي وجود دارد که ميتوان از آن براي تغيير قالب کادرها **H** استفاده کرد.
- **پارامترها:** در بخش انتخاب سايت،اگر علاوه بر دامنه اصلي زيردامنه هم داشته باشيم از اين ليست، دامنه اي که مي خواهيم از مقالات آن **I** استفاده کنيم را انتخاب مي کنيم.
	- درکادري که براي انواع نمايش مقالات باز مي شود،دو نوع متغير داريم:
	- **متغيرهاي محلي:** اگر مقالات گروه بندي شده باشند، دراين بخش گروه مربوط به نمايش مقالات را انتخاب مي کنيم. **J**
	- **متغيرهاي عمومي** :دراين بخش ميتوان تنظيماتي را به دلخواه بر اساس گزينه هاي کادر براي نمايش مقالات انجام داد. **K**
		- **ذخيره:** بعد از تنظيمات کادر پوياي مقالات از طريق اين کليد،تغييرات را ذخيره مي کنيم. **L**

#### **نمايش کادر در سايت:**

ч

پس از قرار دادن کادر پويا، در صفحه سايت که کادر را گذاشته ايم Refresh مي کنيم يا کليد 5F را فشار مي دهيم تا تغييرات و چگونگي نمايش کادر را مشاهده نماييم.

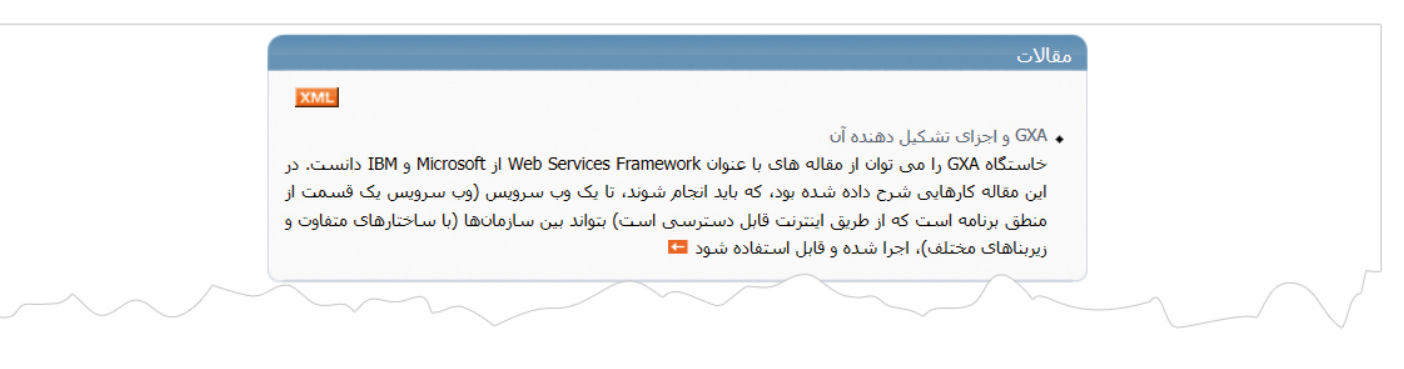

از طريق گزينه هاي موجود در متغيرهاي عمومي ميتوان کادر مقالات فوق را براساس موارد مختلف ويرايش کرد.